#### **HƯỚNG DẪN NỘP HỒ SƠ ONLINE THANH TOÁN QUA CỔNG DỊCH VỤ CỔNG QUỐC GIA**

## **BƯỚC 1: CHỌN THỦ TỤC TRÊN CỔNG DVCQG**

- Đăng nhập tài khoản công dân trên cổng DVCQG để nộp hồ sơ trực tuyến (hoặc nộp hồ sơ trực tuyến trên cổng DVC địa phương)
- Tại trang chủ tìm kiếm thủ tục để nộp hồ sơ

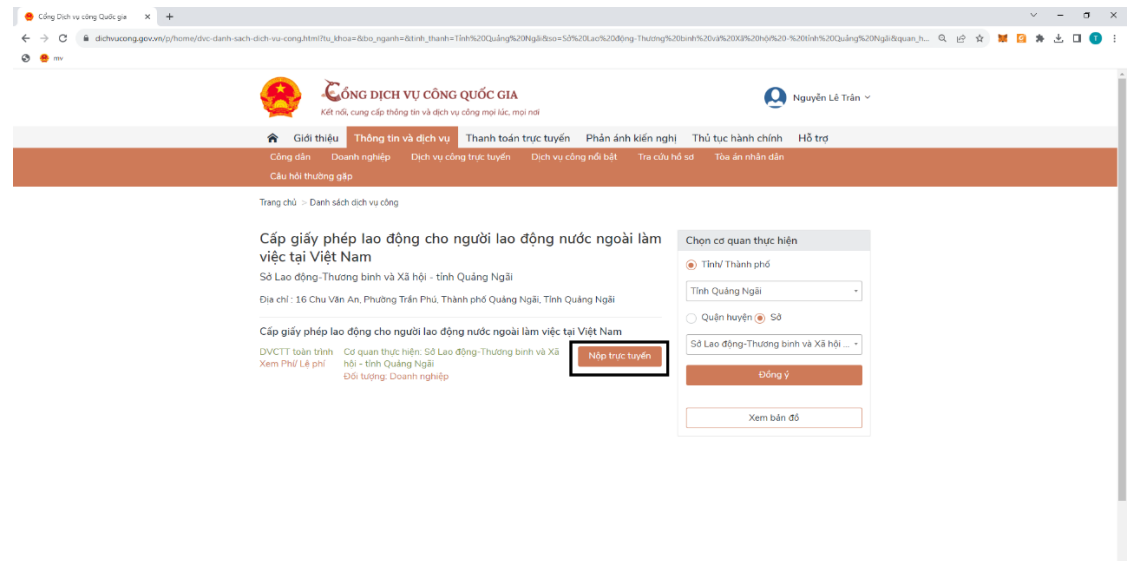

Tại thủ tục đã tra cứu được nhấn [Nộp trực tuyến] để tiến hành nộp hồ sơ

# **BƯỚC 2: NHẬP THÔNG TIN NGƯỜI NỘP**

- Hệ thống sẽ tự load về trang nộp hồ sơ trực tuyến của tỉnh:
- Hệ thống sẽ tự fill thông tin của công dân lên trang DVC địa phương. Nhấn [Tiếp tục] để chuyển bước

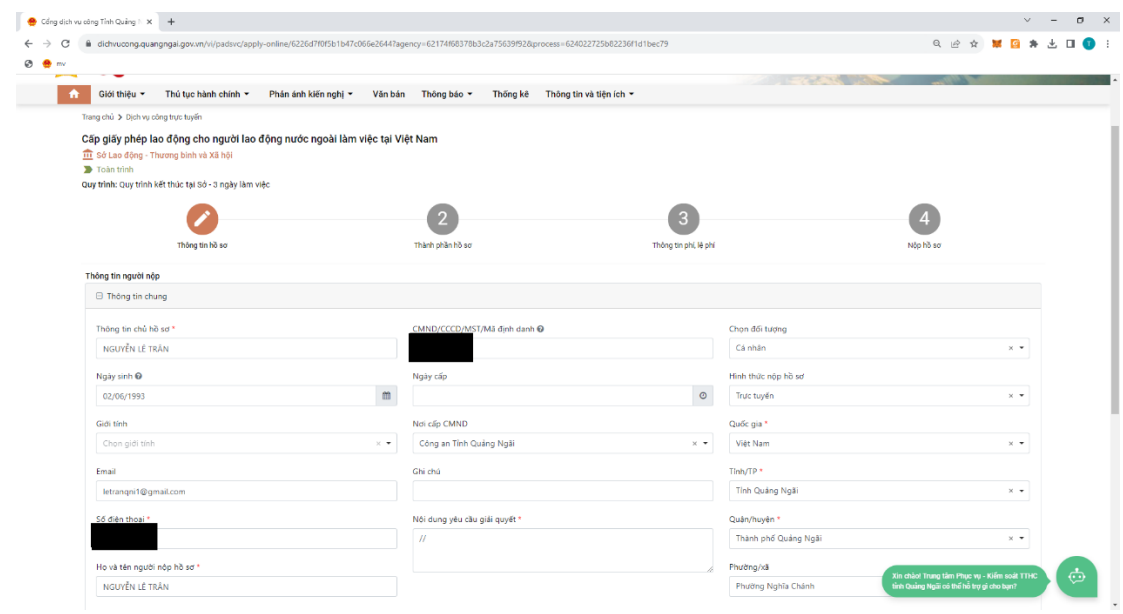

#### **BƯỚC 3: THANH TOÁN LỆ PHÍ**

- Công dân nhập các thông tin cần thiết và chuyển bước. Đến chổ phương thức thanh toán, chọn [Thanh toán trực tuyến (VNPT Payment Platform)]
- Hệ thống hiển thị các thông tin công dân đã nhập và số tiền cần phải nộp
- Nhập mã xác nhận hiển thị trên màn hình => Nhấn nút [Thanh toán]

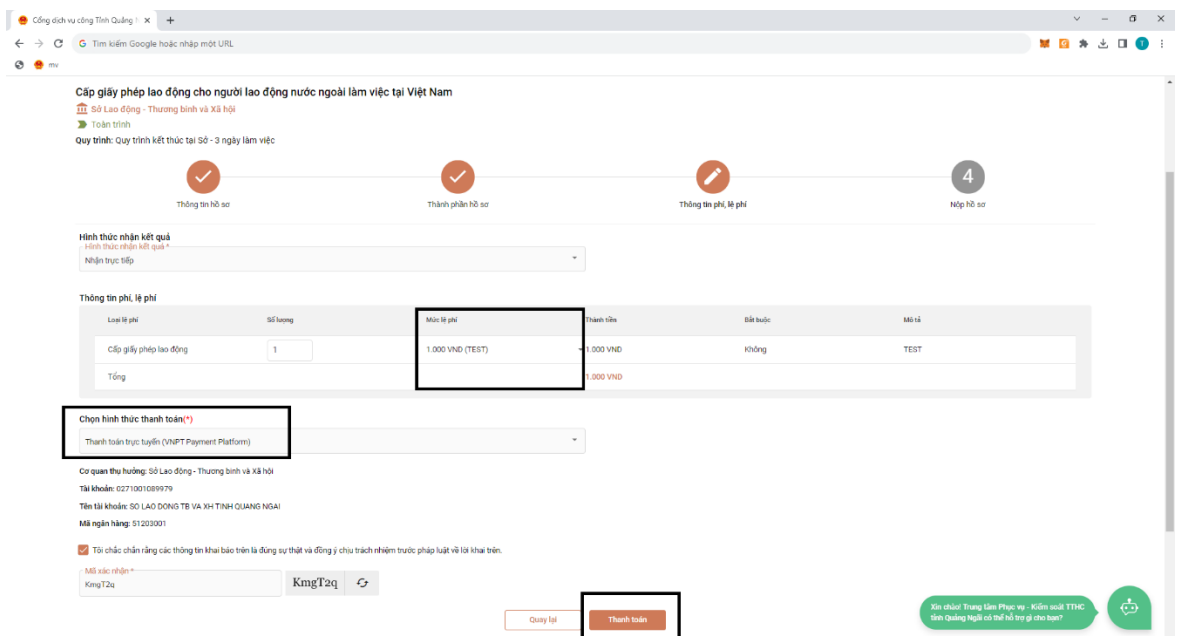

### **BƯỚC 4: CHỌN CỔNG THANH TOÁN**

 Sau khi xác thực việc nộp HS, hệ thống chuyển sang giao diện thanh toán như sau:

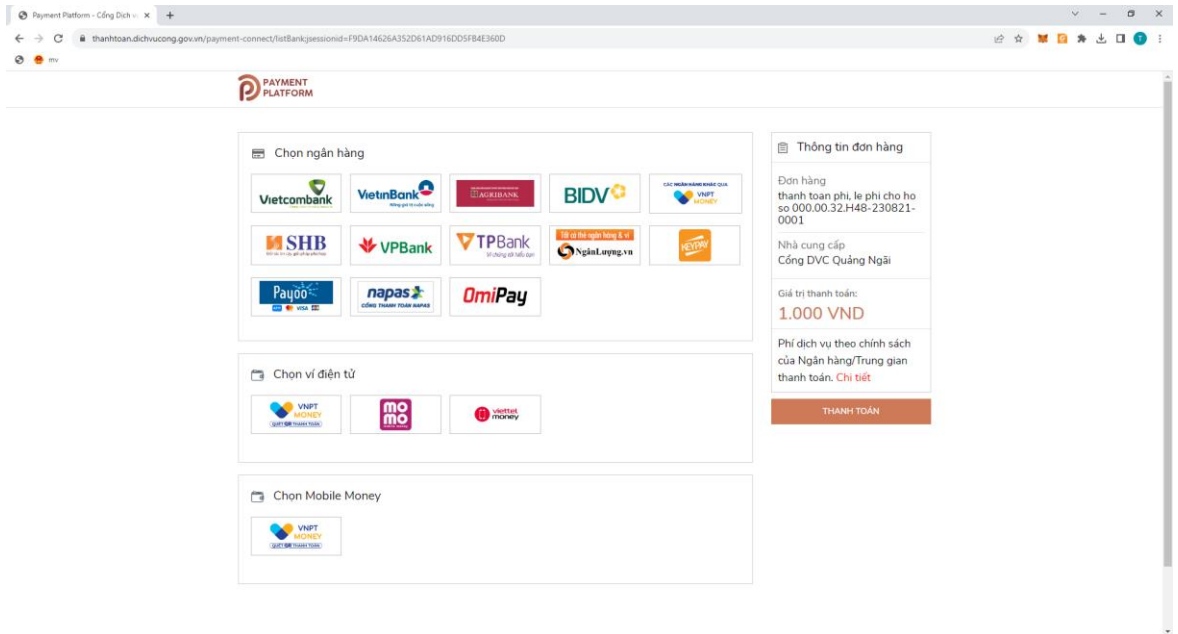

 Người dùng có thể chọn thanh toán qua cổng thanh toán "Các ngân hàng khác qua VNPT Pay" hoặc chọn thanh toán qua ngân hàng Vietcombank, ViettinBank, …

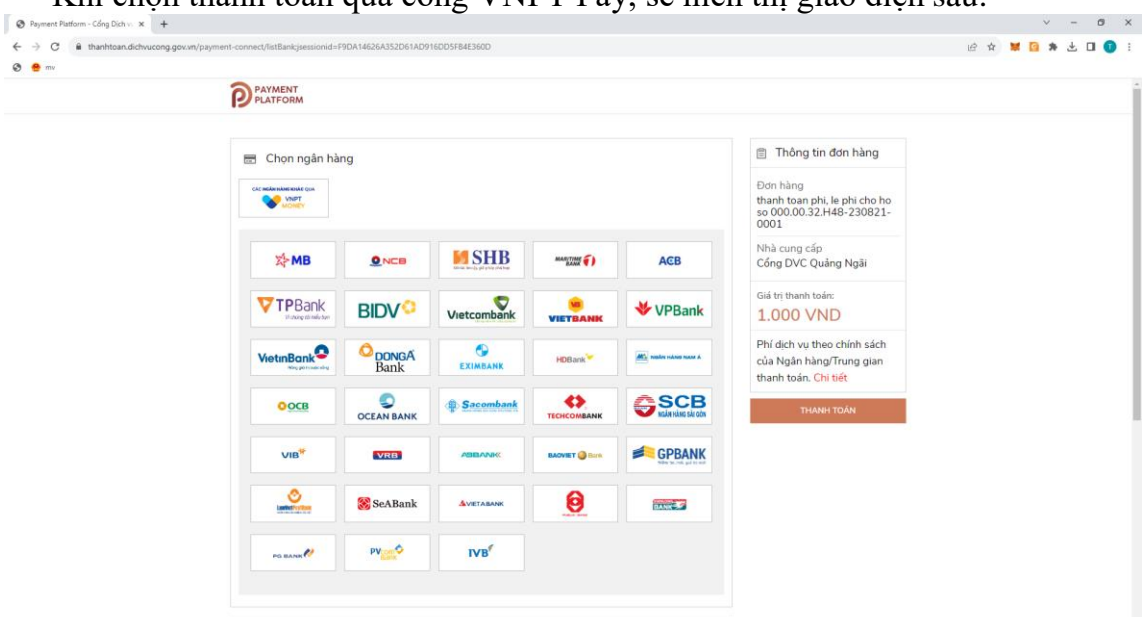

Khi chọn thanh toán qua cổng VNPT Pay, sẽ hiển thị giao diện sau:

 Người dùng chọn ngân hàng, nhấn [Thanh toán]. Hệ thống sẽ hiển thị giao diện sau để người dùng nhập các thông tin liên quan đến tài khoản ngân hàng hoặc ví điện tử:

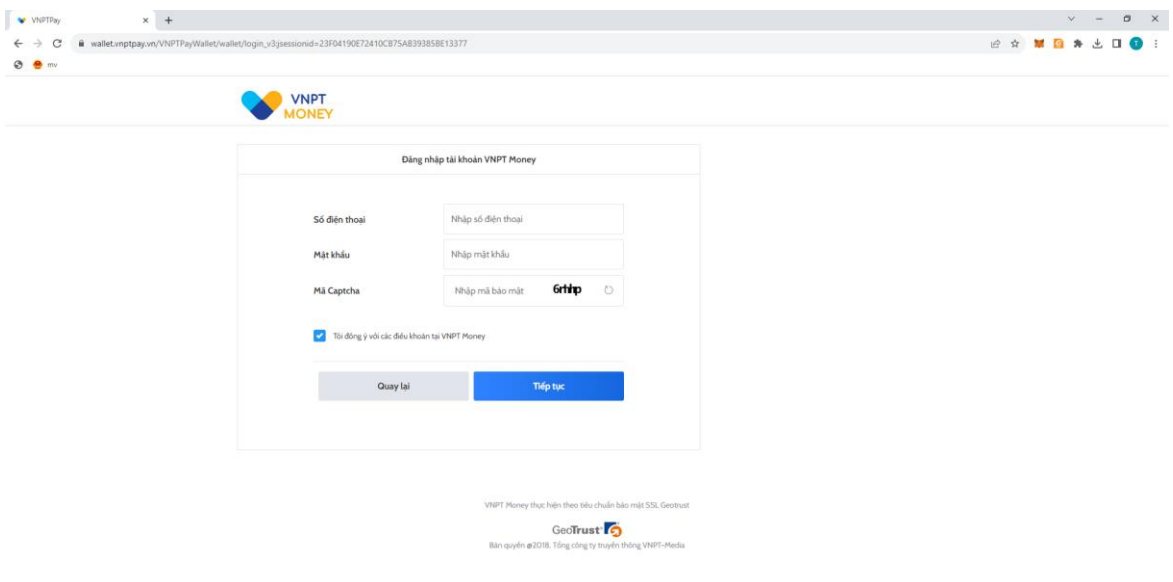

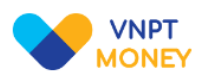

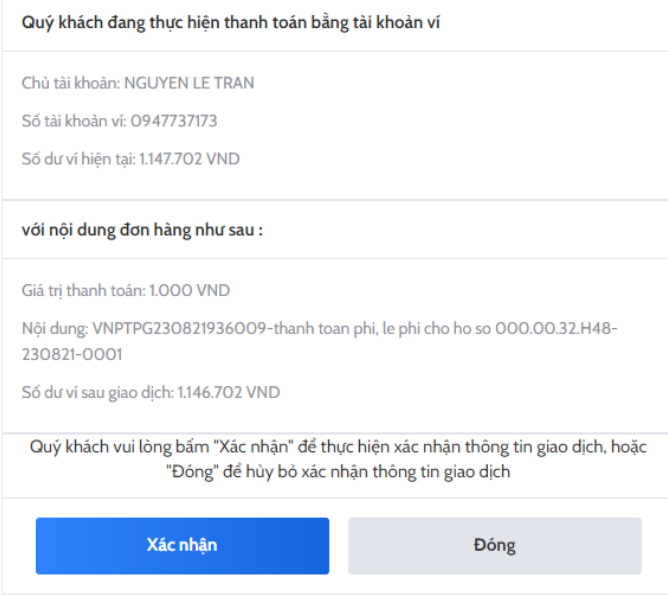

 Người dùng nhập các thông tin liên quan tài khoản ngân hàng và nhấn nút [Xác nhận]. Sau khi nộp hồ sơ trực tuyến thành công. Sẽ có giao diện sau:

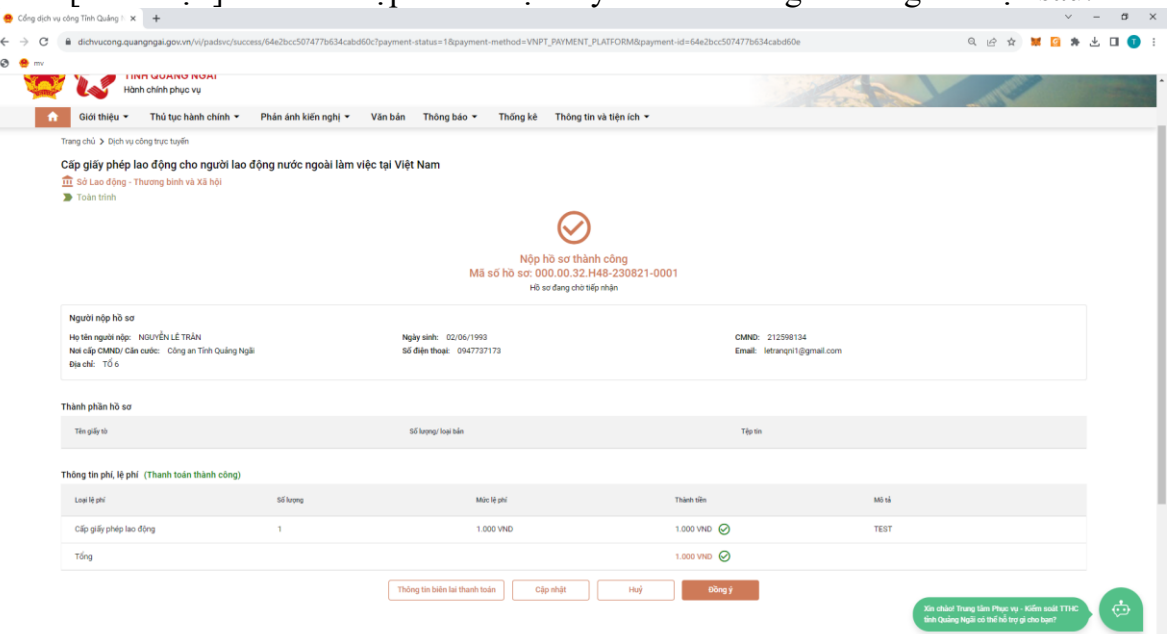

# **LẤY BIÊN LAI THANH TOÁN**

### **1. Lấy biên lai trên cổng DVC địa phương:**

ľ

 Công dân có thể vào xem chi tiết hồ sơ đã nộp hoặc lấy biên lai trực tiếp tại giao diện vừa thanh toán xong. Nhấn vào nút "Thông tin biên lai thanh toán"

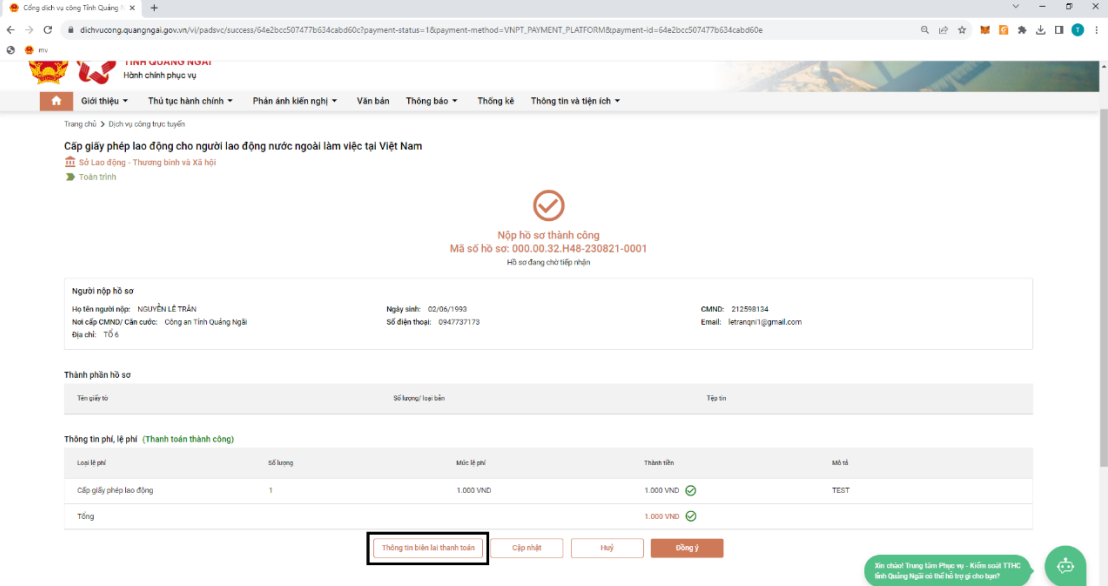

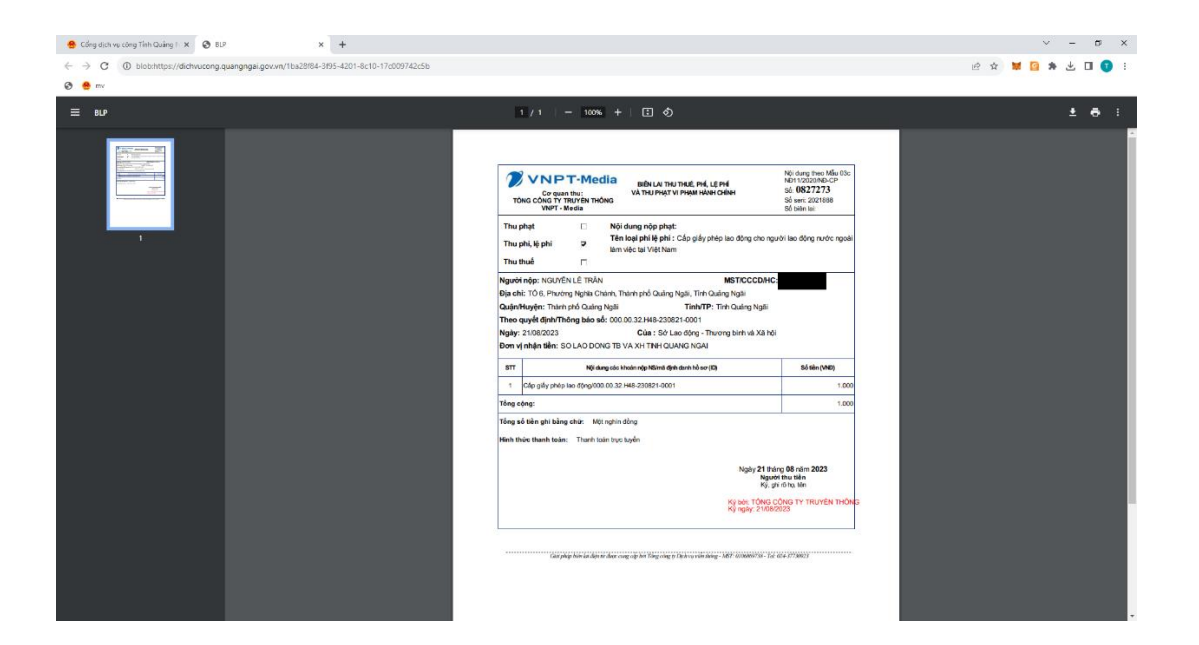

#### **2. Lấy biên lai trên Cổng DVCQG**

 Khi công dân nộp hồ sơ xong. Trên cổng DVCQG, vào mục [Dịch vụ công của tôi], sẽ thấy hồ sơ đã nộp:

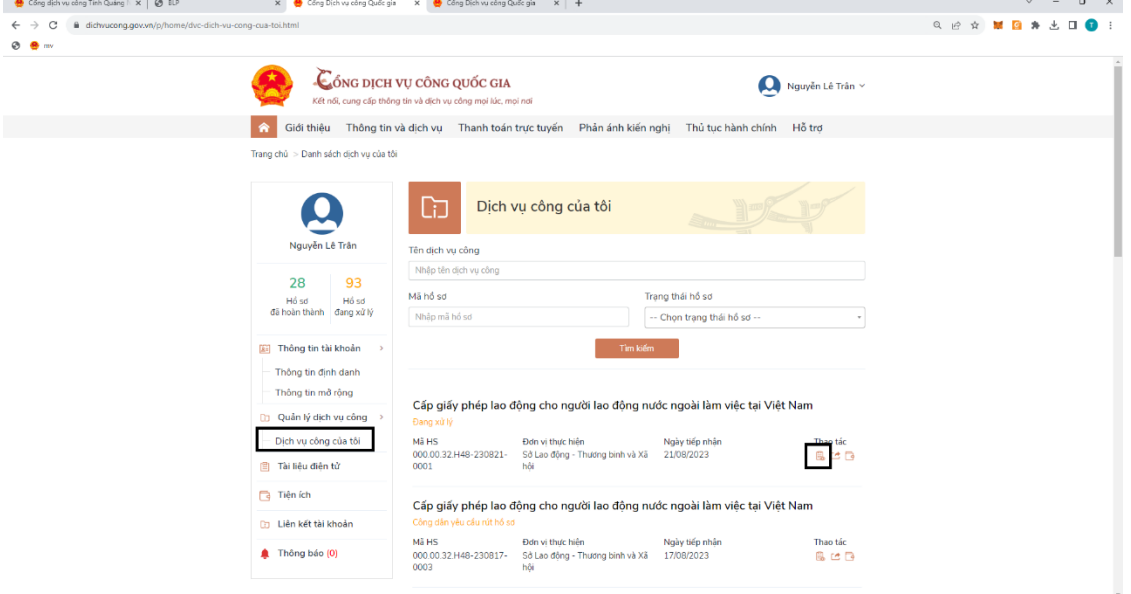

Khi nhấn vào xem giấy tờ sẽ thấy tệp tin đính kèm

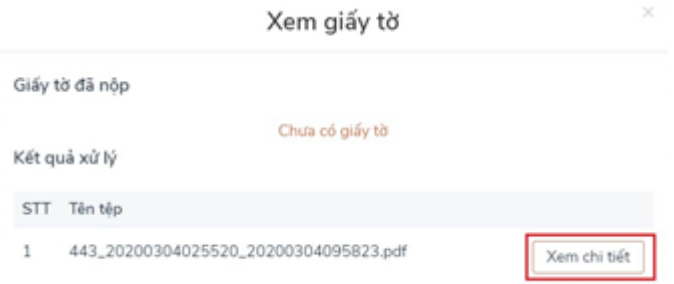

 Khi nhấn [Xem chi tiết] sẽ xem được thông tin giống như lúc xem biên lai trên trang DVC địa phương:

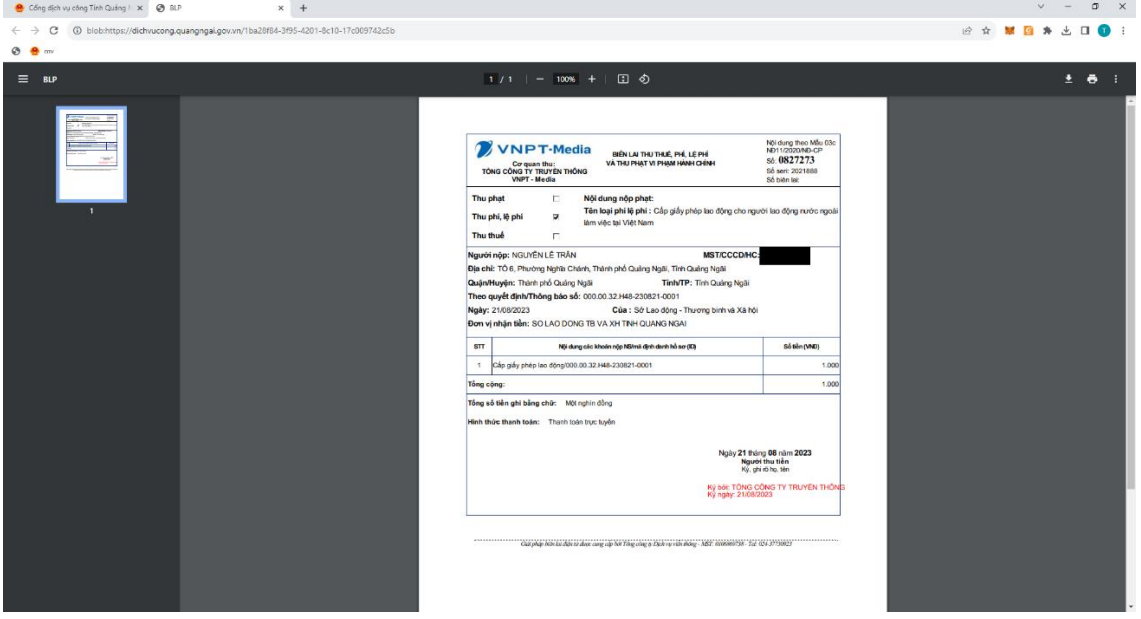

### **3. Cán bộ tiếp nhận lấy biên lai:**

 Cán bộ tiếp nhận đăng nhập vào hệ thống, sẽ thấy hồ sơ nằm trên menu [Hồ sơ chờ tiếp nhận]. Cán bộ thực hiện thao tác xem thông tin chi tiết hồ sơ, nhấn vào dấu "…", chọn "Thông tin biên lai thanh toán" để xem thông tin biên lai của hồ sơ.

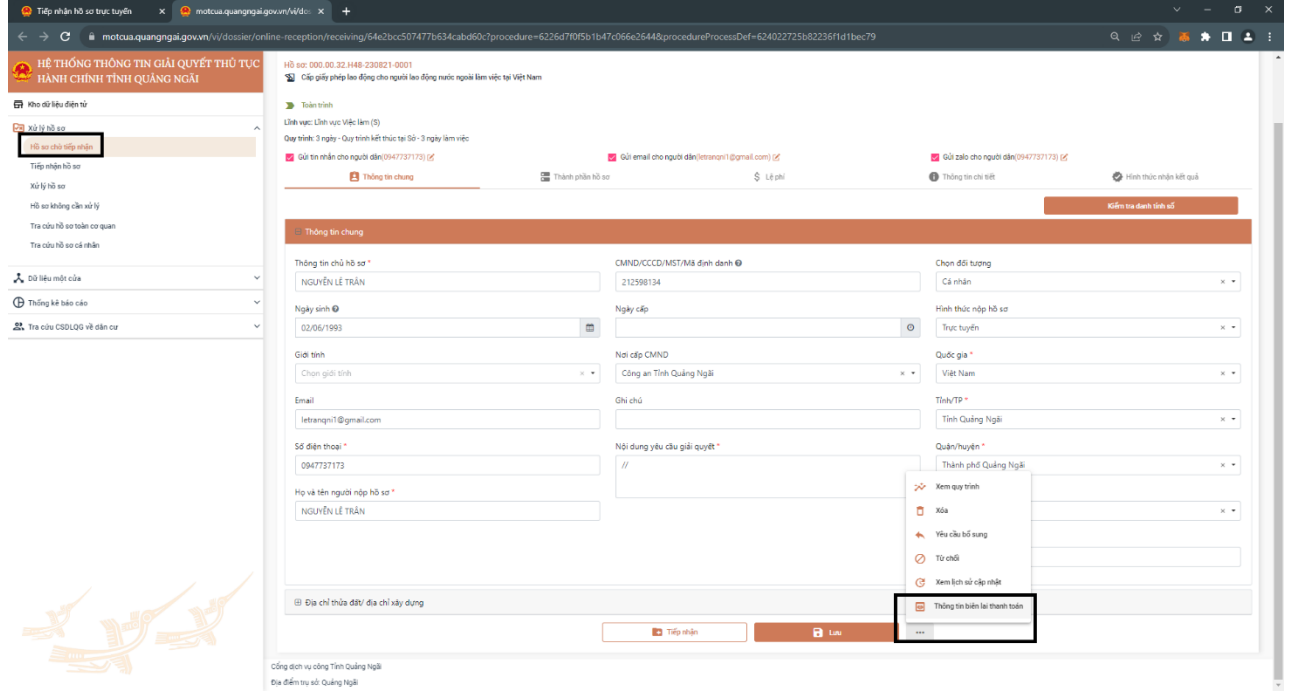

Cán bộ click vào link file sẽ hiển thị thông tin như sau:

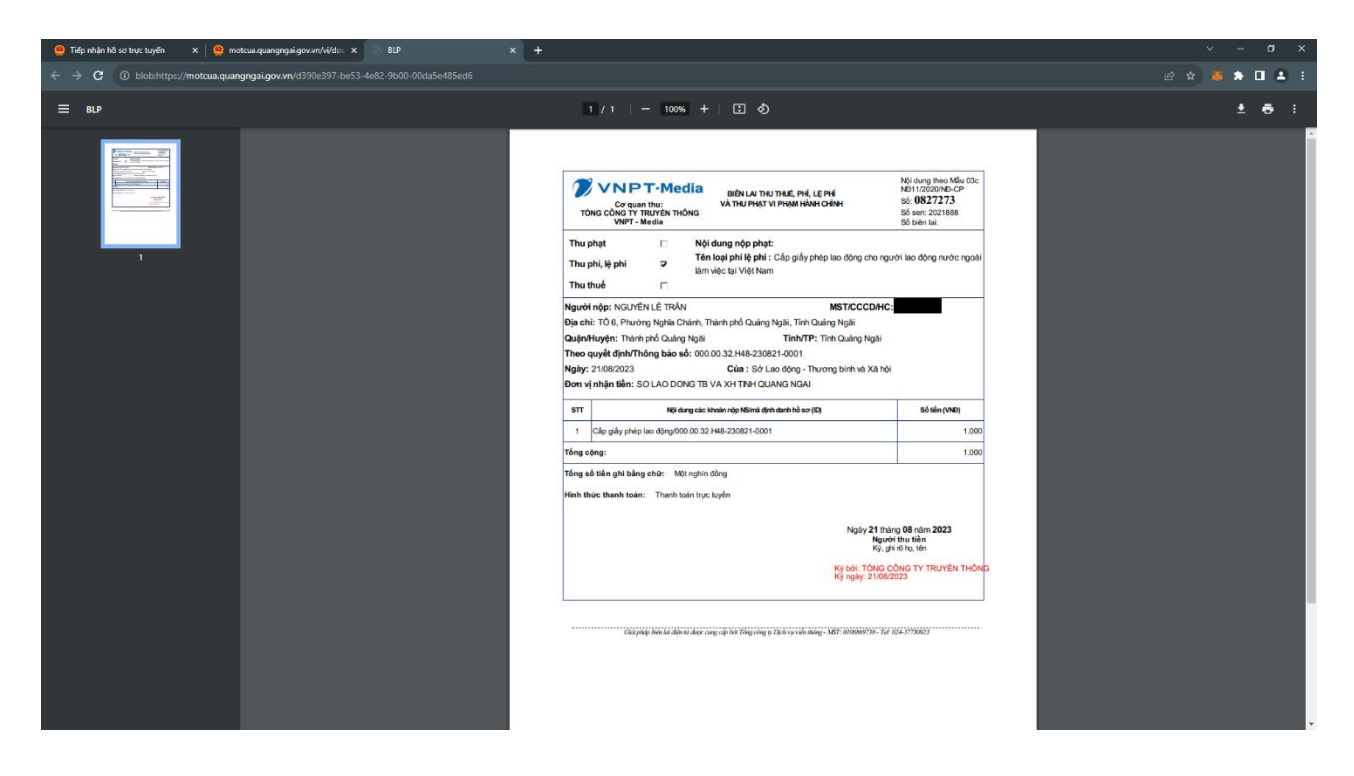

*Lưu ý: Thủ tục cần phải có cấu hình có lệ phí thì mới thực hiện thanh toán trực tuyến được*